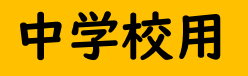

# はじめてのChromebook クロムブック

#### ■ スクリーンショットを撮る

■ 調べ学習などの資料を作成する

# スクリーンショットを撮ろう

インターネットから画像をコピー(スクリーンショット)

## Chromeアプリからコピーしたいページ(インターネット)を開きます

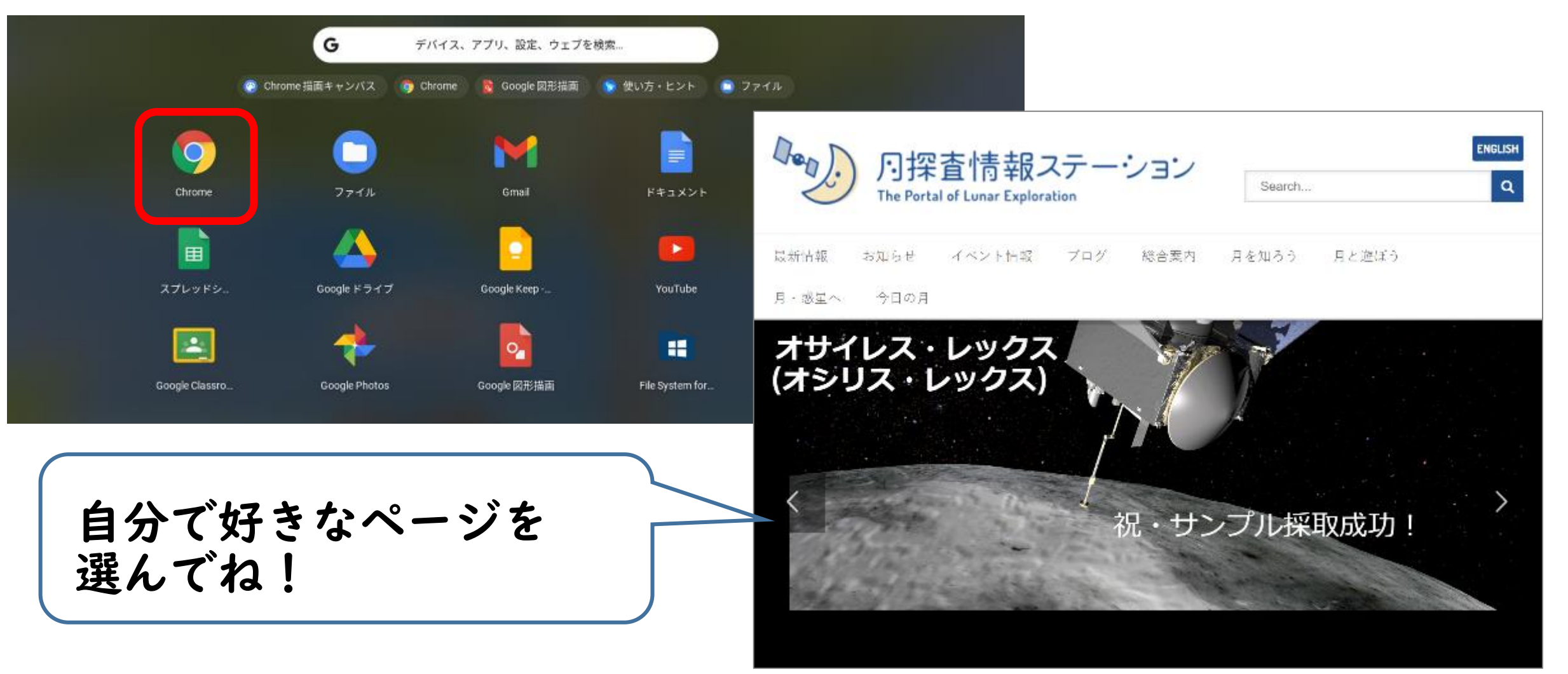

画像全体をコピーする

### 「ctrl」キーをおしたまま「ウィンドウ切替」キーをおします ↓ PC画面に表示されている画像全体がコピーされます

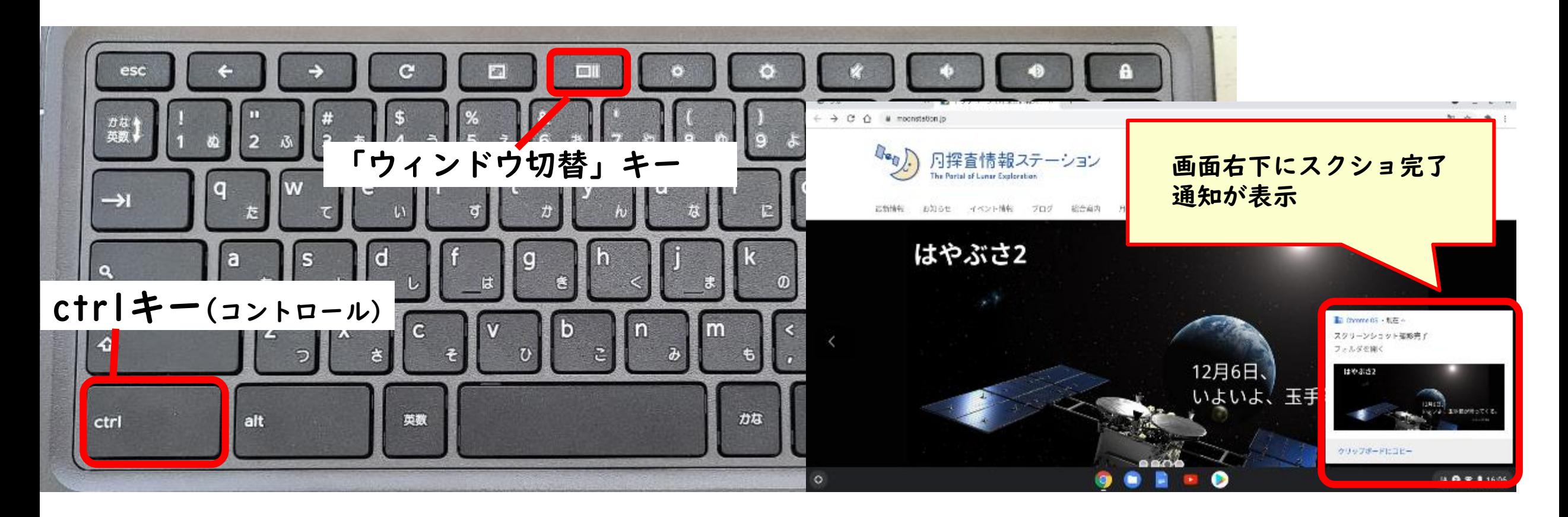

- - - - 画像の一部分をコピーする

#### 「ctrl」→「シフト」→「ウィンドウ切替」キーをおします ↓ コピーしたい範囲の画面になります

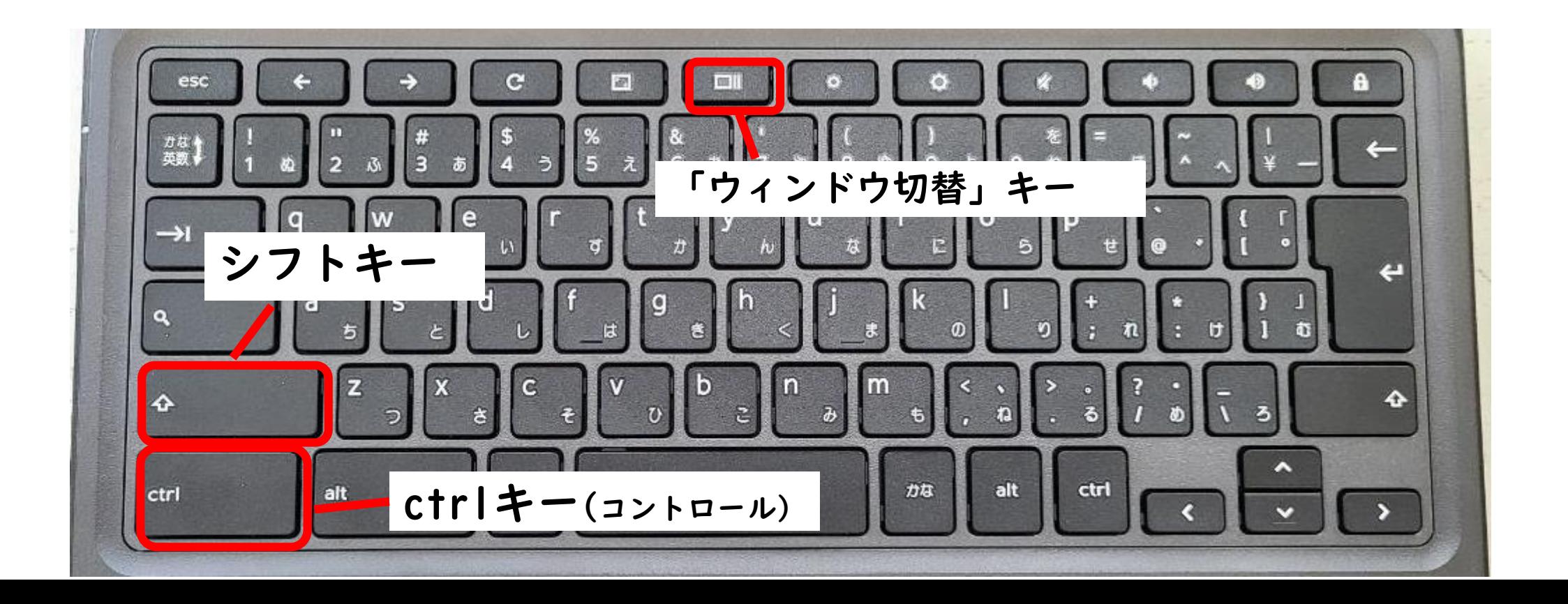

画像の一部分をコピーする

## 選択画面で、コピーした範囲をドラッグして囲みましょう

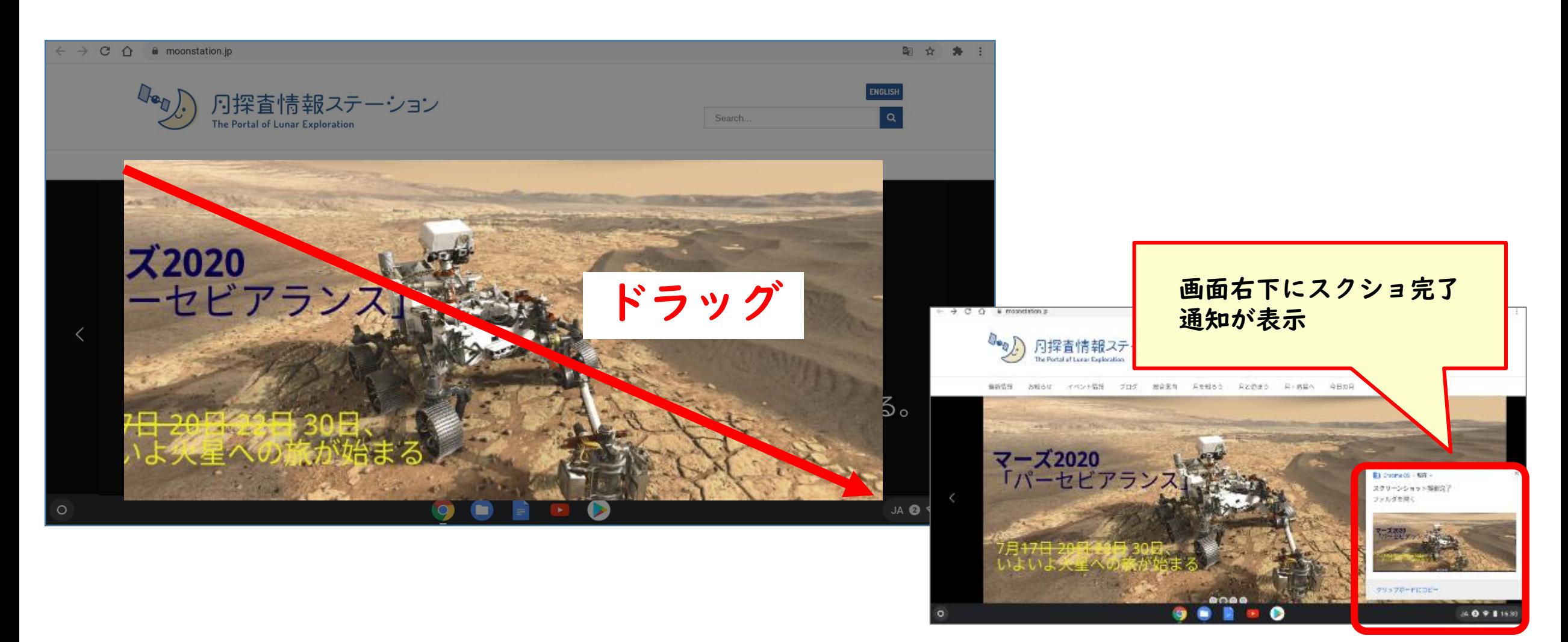

# コピーした画像の確認をしよう

## コピーした画像の確認

### スクリーンショットを撮った画像の保存場所を確認しましょう

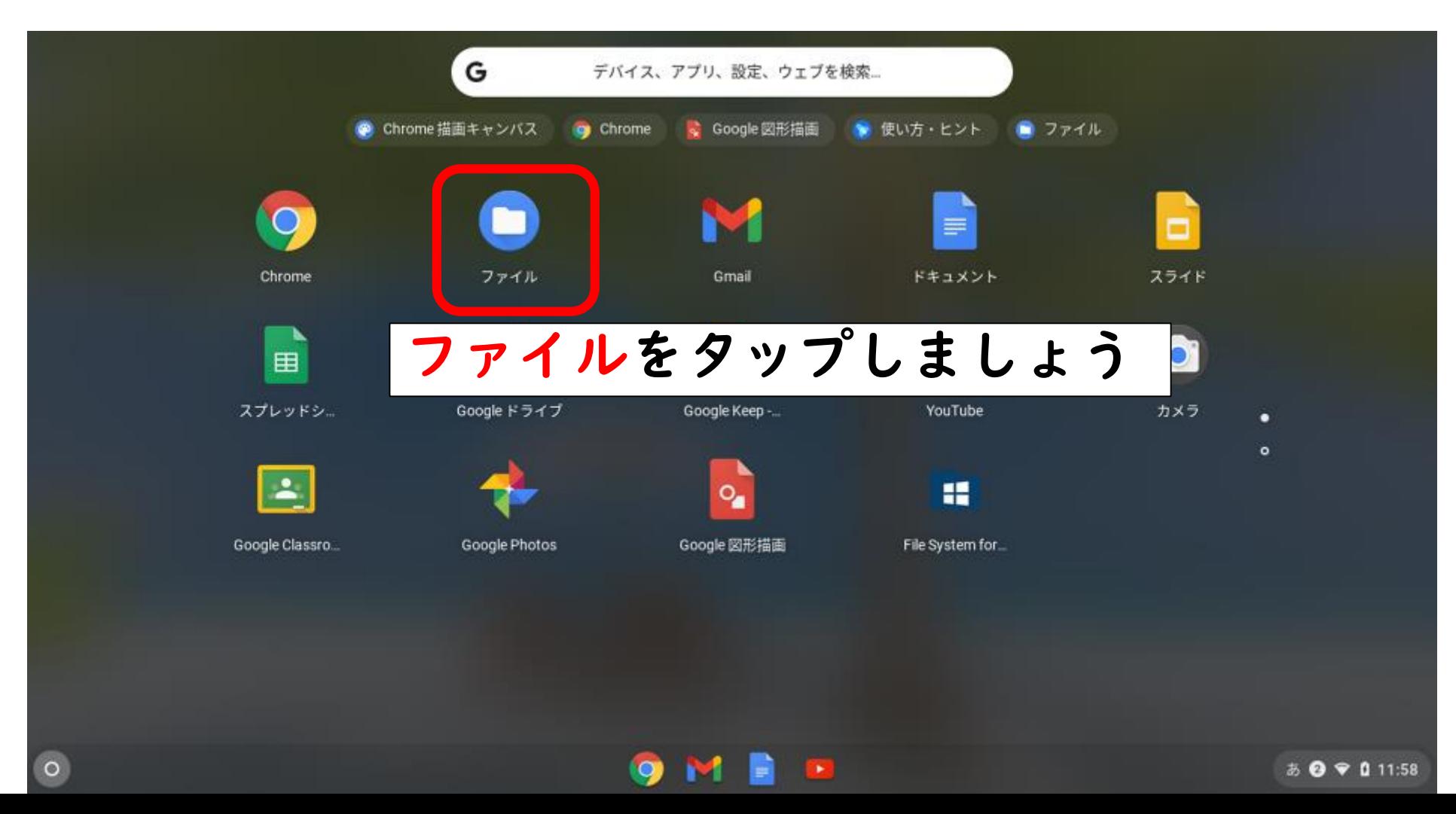

# コピーした画像の確認

#### スクリーンショットした画像は 「マイファイル」の「ダウンロード」フォルダに保存されます

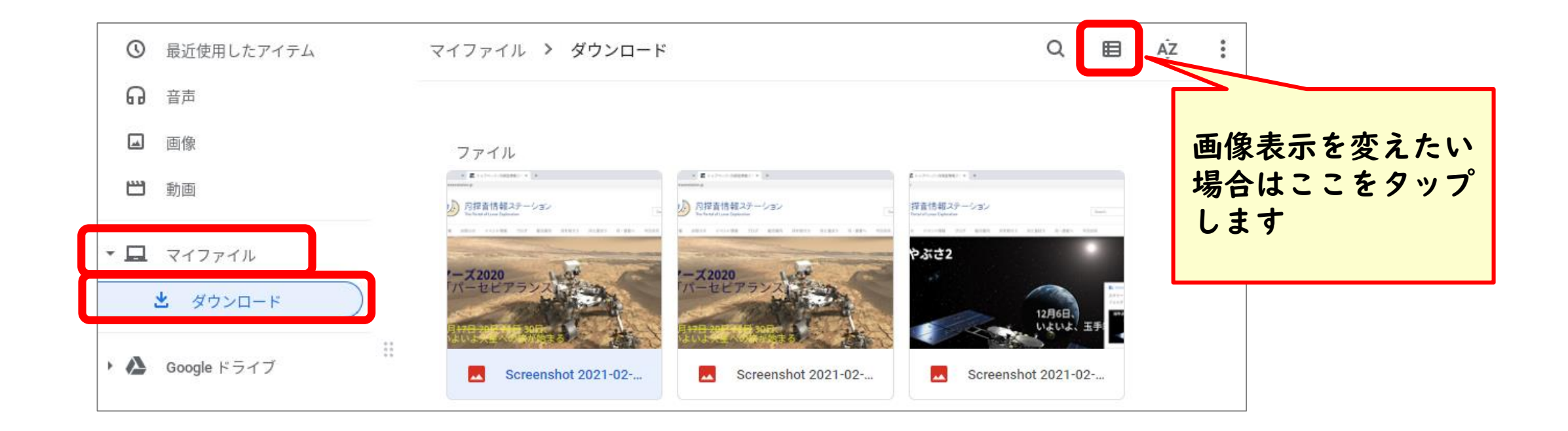

## コピーした画像の保存場所

マイファイルはPC本体の中にある一時的な保存場所です。 保管しておきたいデータはクラウド領域に移動させておきましょう

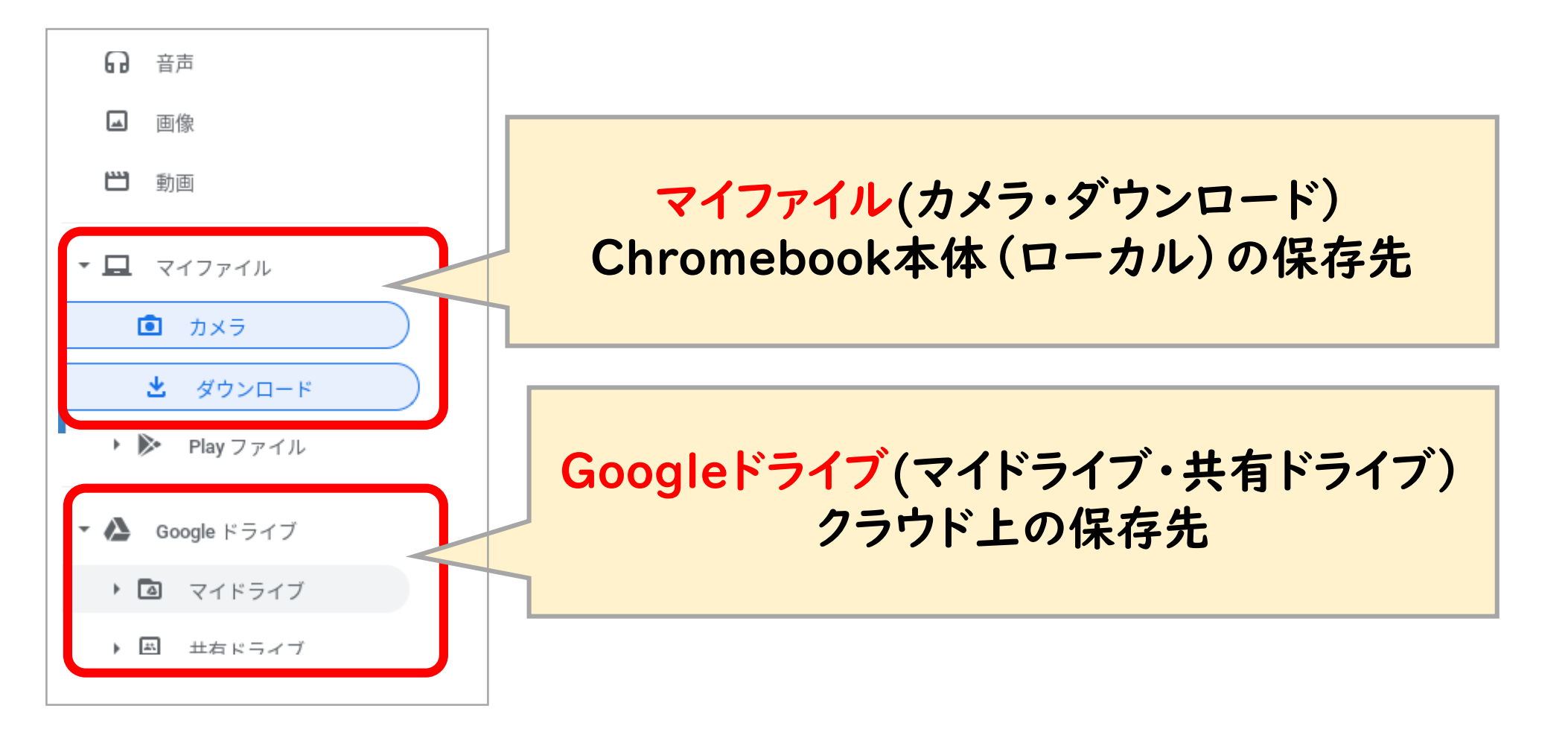

# 資料に画像を挿入してみよう

## ドキュメントに画像を挿入する

### アプリ一覧から【ドキュメント】アプリを起動します 新しいドキュメントの「空白」を選択しましょう

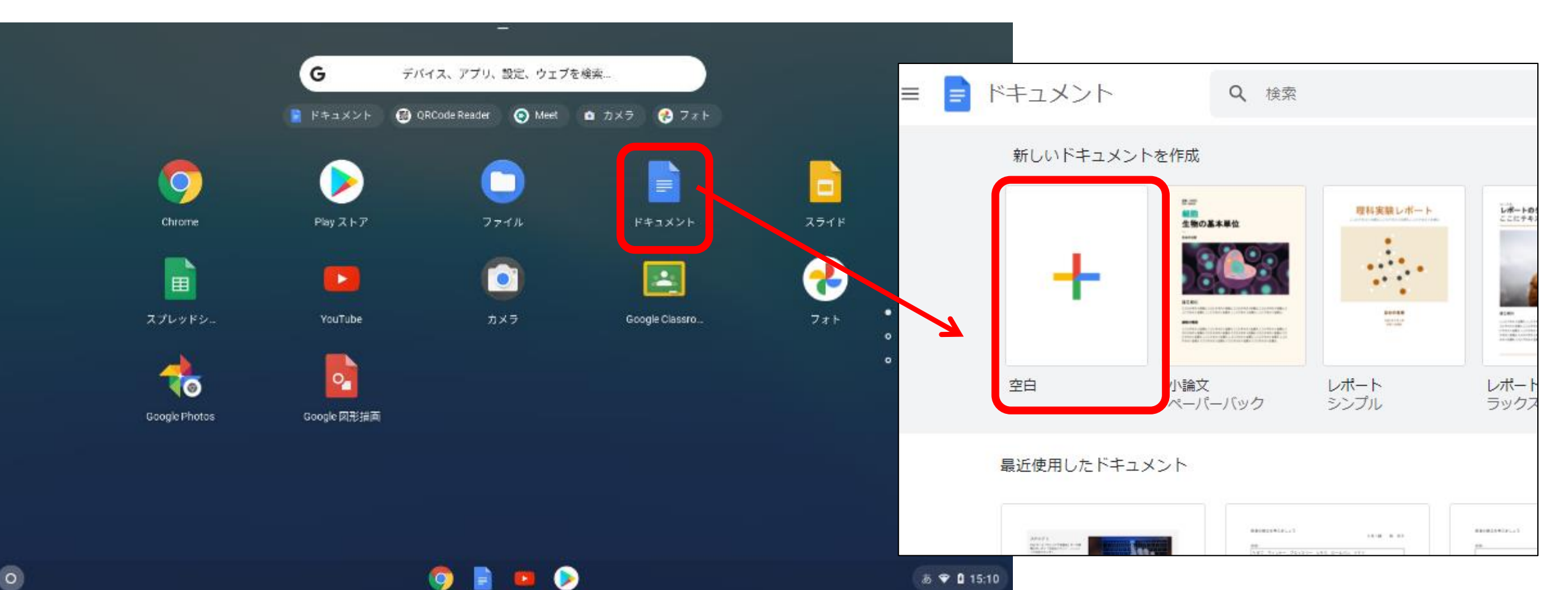

そうにゅう ドキュメントに画像を挿入する

## 「挿入」→「画像」→「パソコンからアップロード」を選択しましょう

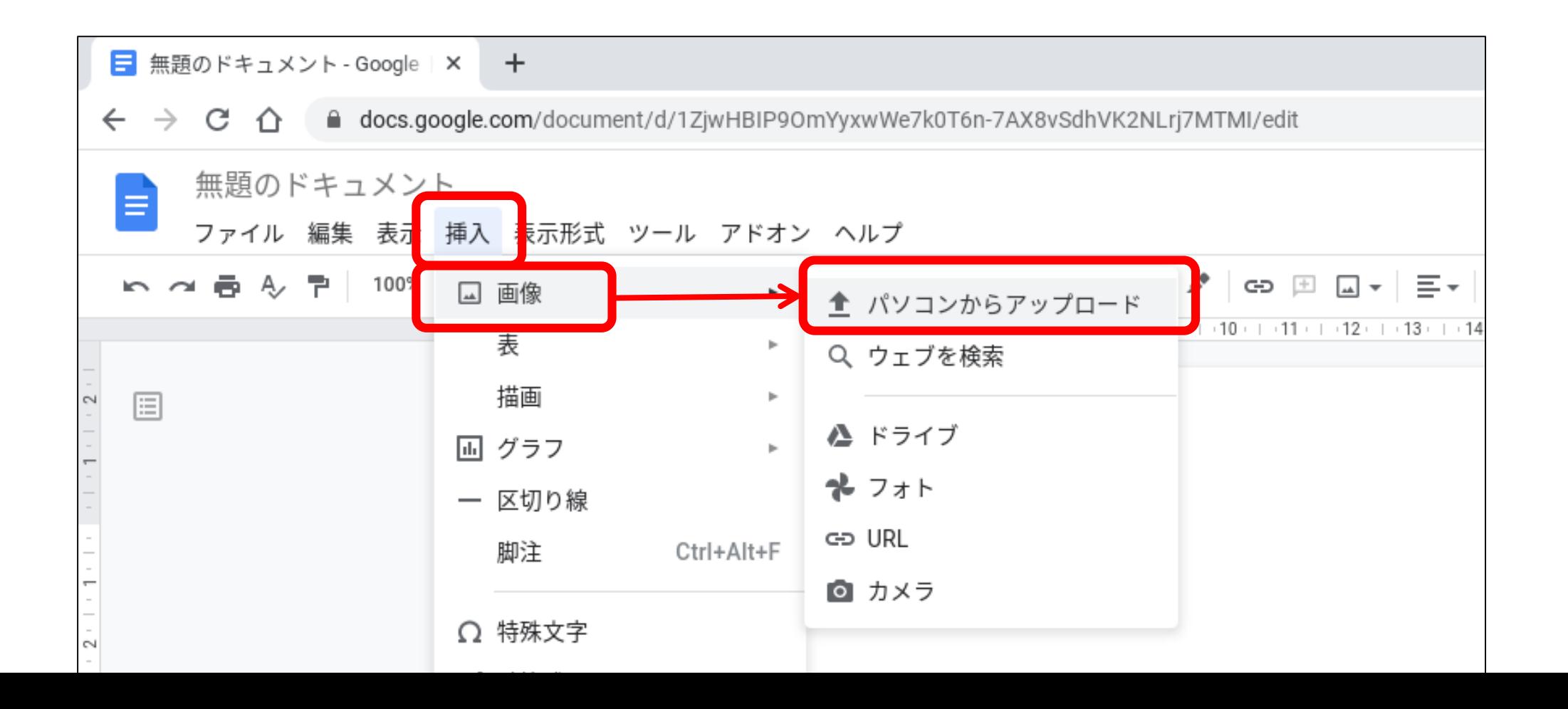

## ドキュメントに画像を挿入する

#### スクリーンショットを保存したフォルダ(ダウンロードなど)を選択 →挿入したい画像を選択→「開く」を選択しましょう

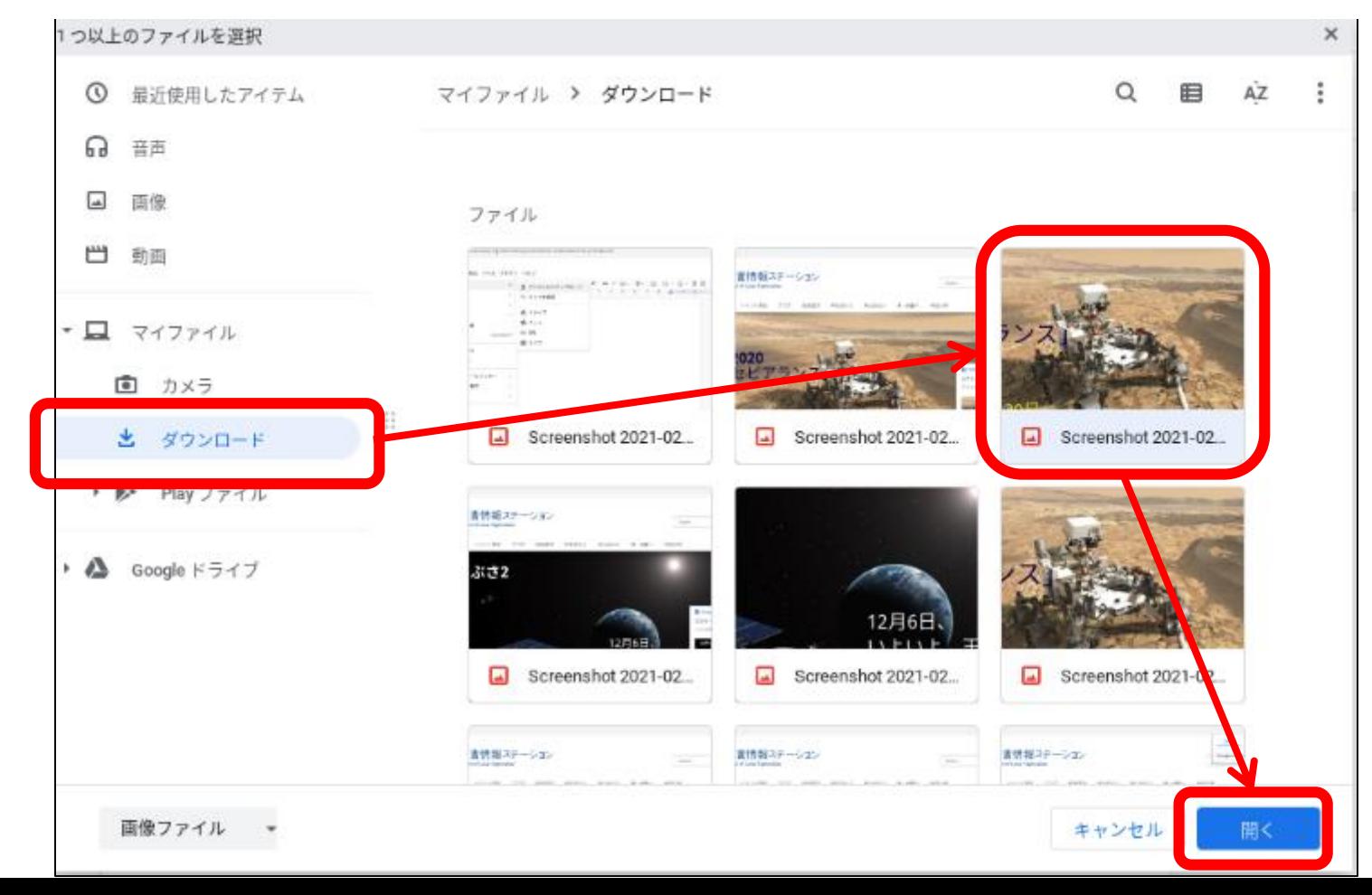

ドキュメントに画像を挿入する

## 文字を入れたり、画像のサイズや位置を移動してみましょう

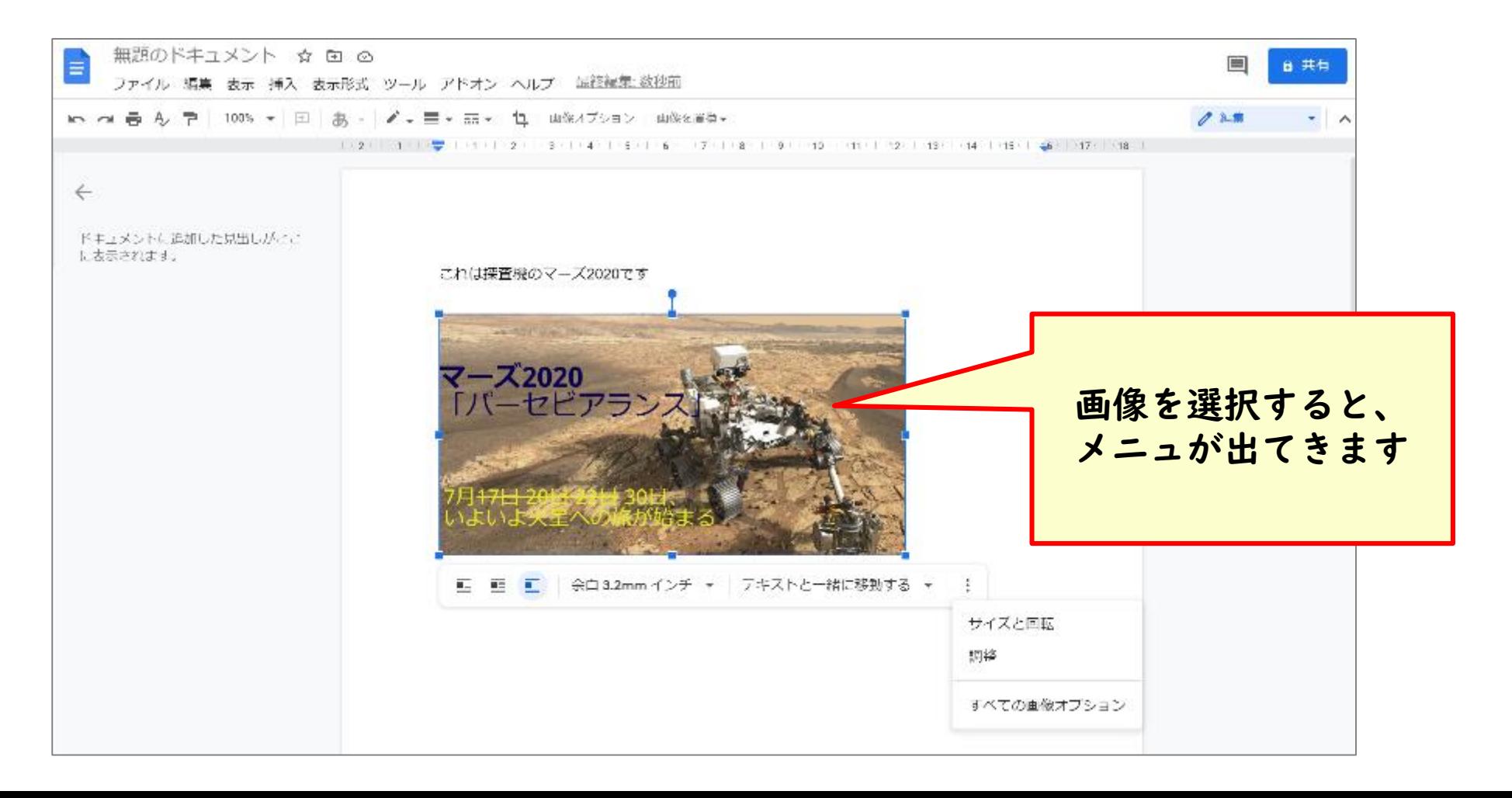

## ドキュメントに名前を付けましょう

#### ドキュメントなどのアプリは自動的にクラウド(マイドライブ) に 保存されています。名前をつけておきましょう

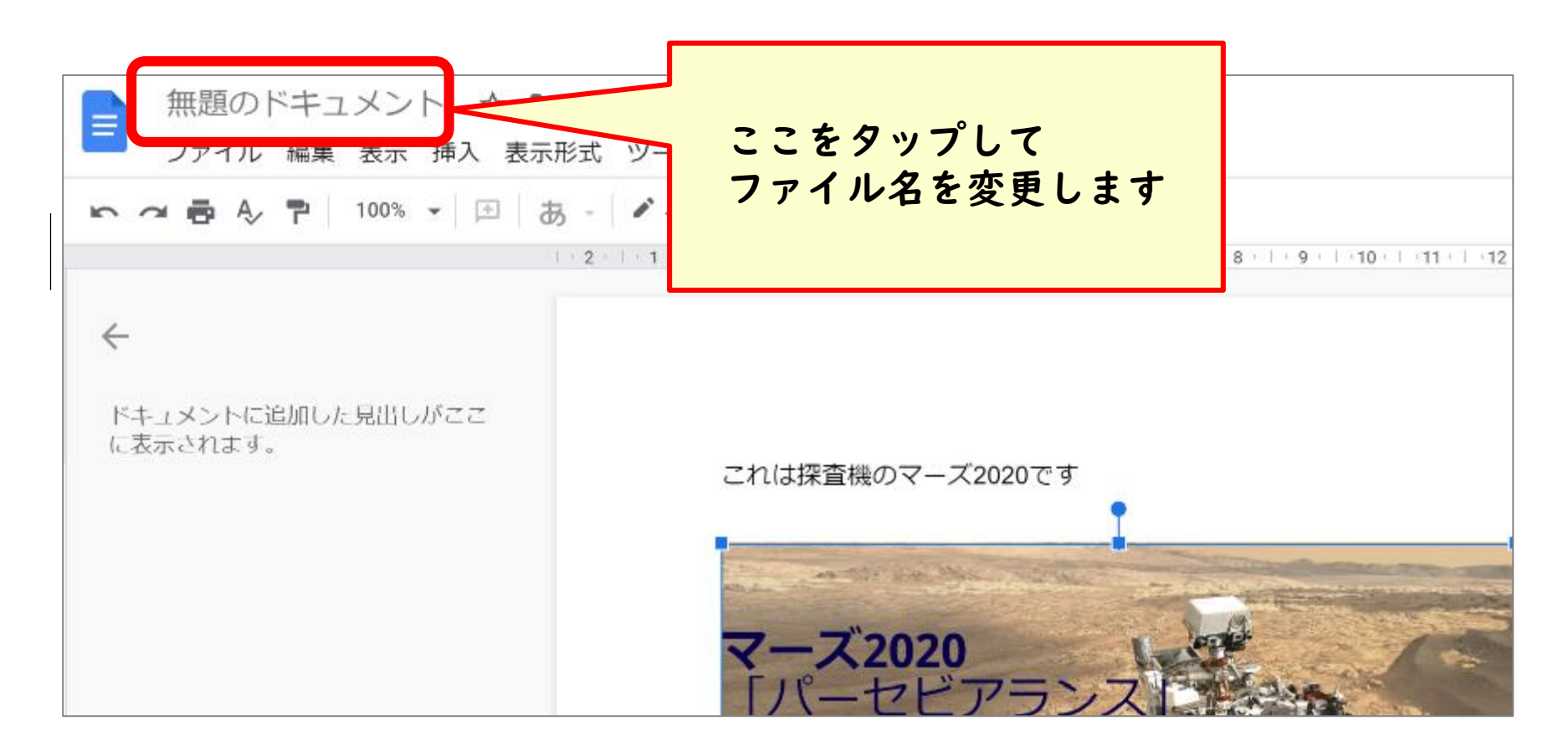

## ドキュメントの保存場所

#### ドキュメントなどのアプリで作成したファイルは自動的に Googleドライブのマイドライブに保存されます

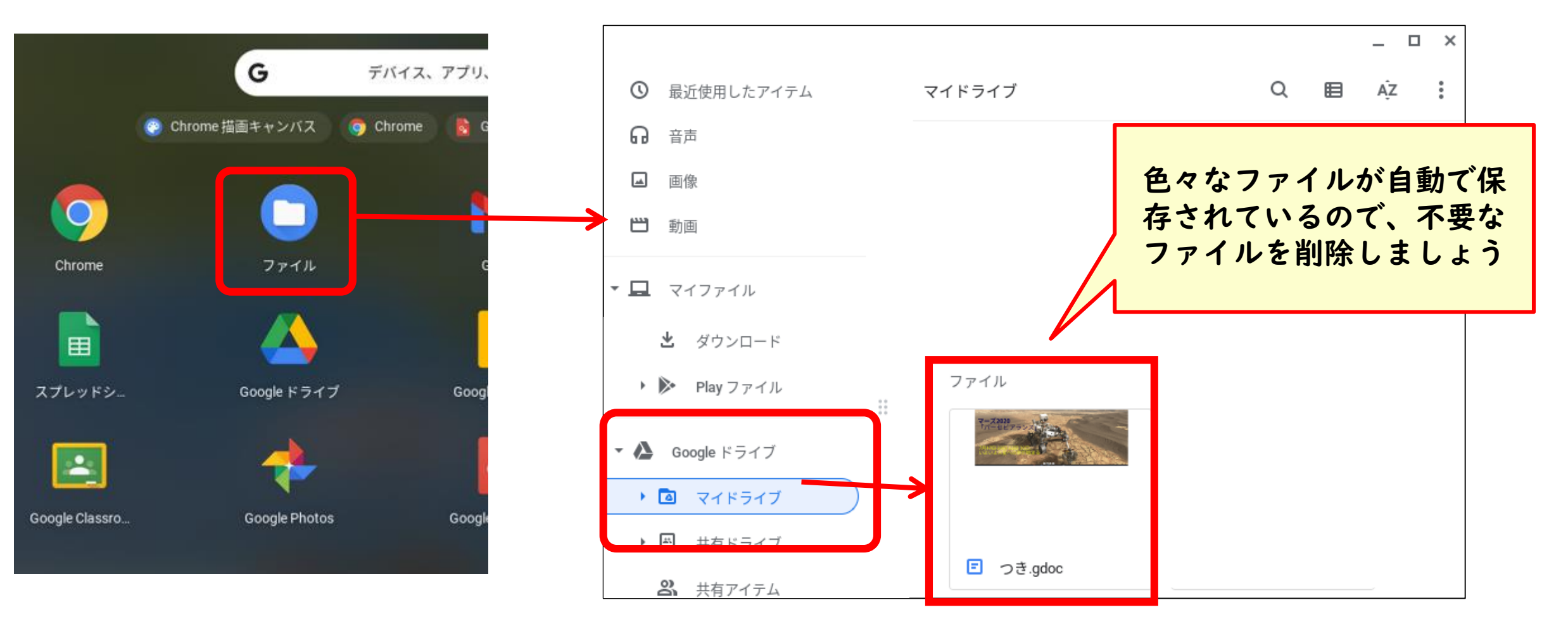

## アプリの切替・終了

## 起動中のアプリの画面を表示させ、アプリを切り替えます

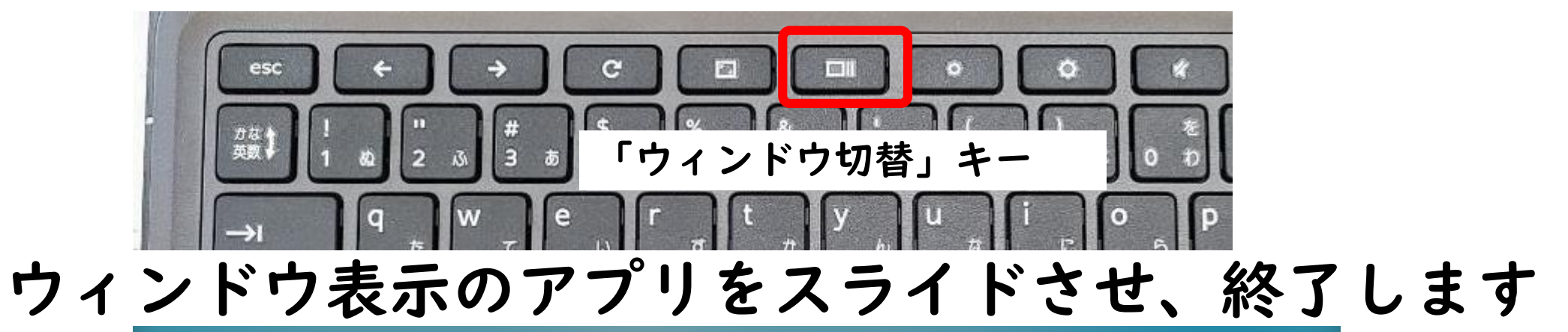

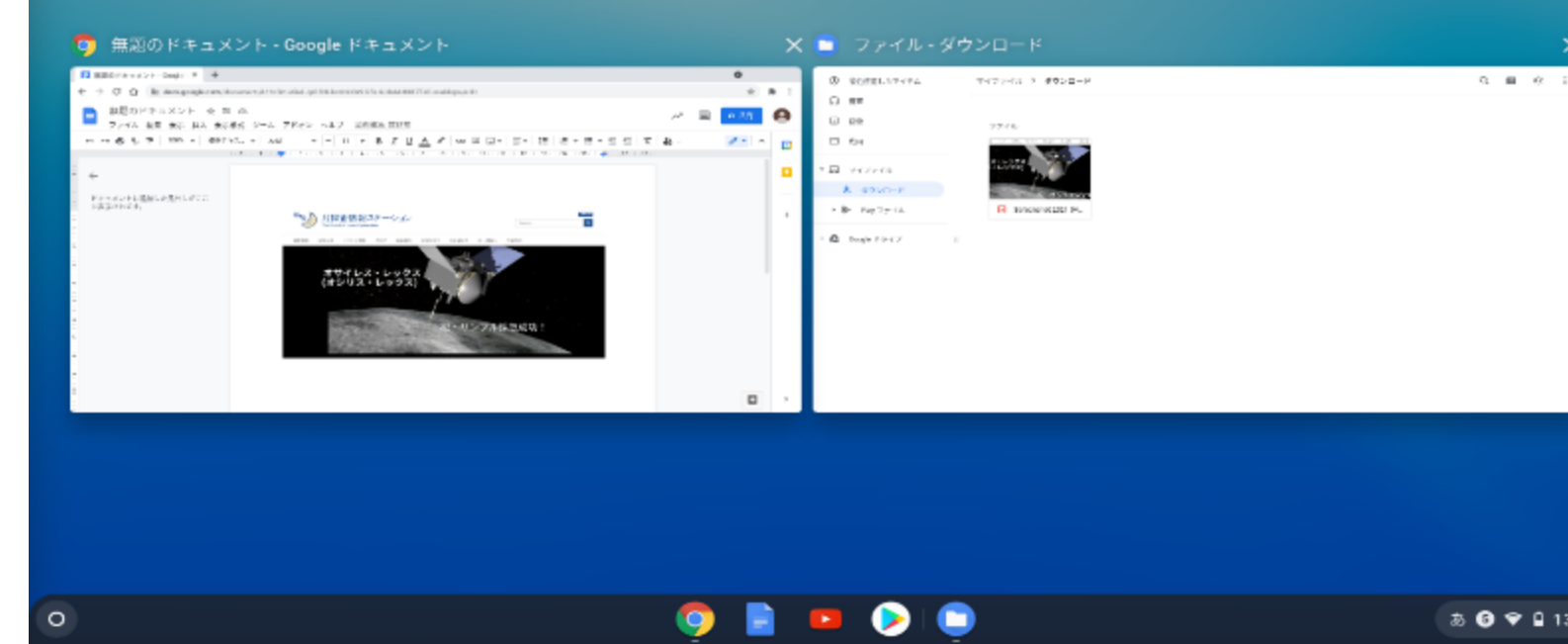